# **Configuring the DecisioNet System Environment**

# **Overview**

This chapter describes how to configure the DecisioNet System environment after the software is installed. Most of the configuration options are the same for the Windows NT, NCR UNIX, and SCO UNIX environments. In the following list of configuration topics discussed in this chapter, the topic applies to all three environments unless indicated otherwise.

- Setting performance boost in Windows NT
- Configuring the CBS communications port
- Configuring the DecisioNet System software
- Starting the DecisioNet System software
- Configuring Windows NT services
- About passwords

Windows NT screens are used to illustrate the option entry (dialog box) screens. Where applicable, system-specific steps and differences are described. The following navigation section identifies how to move from field to field, option to option, and screen to screen in the UNIX environment.

**Note:** DecisioNet software permits additional customization for sitespecific requirements through modification of system defaults and the optionally installed features. Refer to Appendix D, "Customizing the DecisioNet System," for information about system features that permit modification beyond the modifications described in this chapter.

**Note:** When you modify the application parameters in EPL Administration or the configuration files (\*.cfg), stop EPL Applications and restart EPL Applications so that the system acknowledges the changes made to the configuration.

## **How to Navigate in a DecisioNet UNIX Environment**

Since the UNIX environment does not utilize a mouse to move through the system, and since the screen view is different from that of Windows NT, please refer to the following topics for instructions on navigating DecisioNet in UNIX.

Once you have started the DecisioNet software (refer to "Starting DecisioNet" later in this section) and have selected the desired maintenance or administration function, there are three main areas through which to navigate. They are:

- menu bar
- pulldown menu
- dialog box

Each area uses specific keys or key combinations to:

- move the current position forward
- move the current position backwards
- highlight and make a selection
- confirm or cancel information entered
- exit

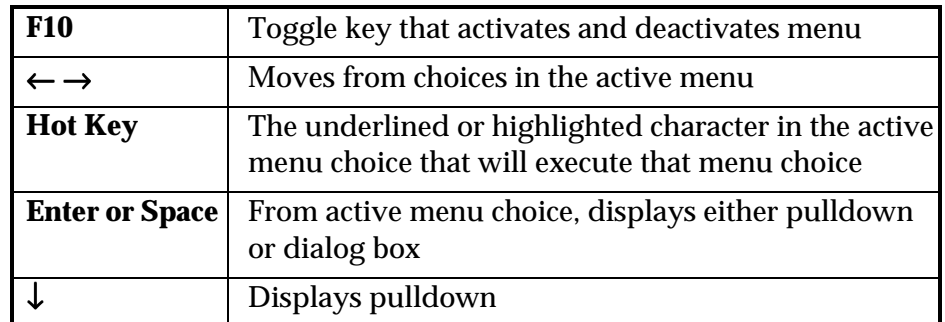

## **Menu Bar Navigation**

## **Pulldown Navigation**

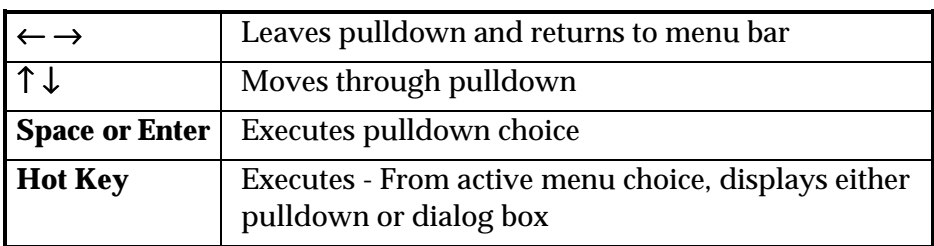

## **Keystrokes for Navigating in the Dialog Box**

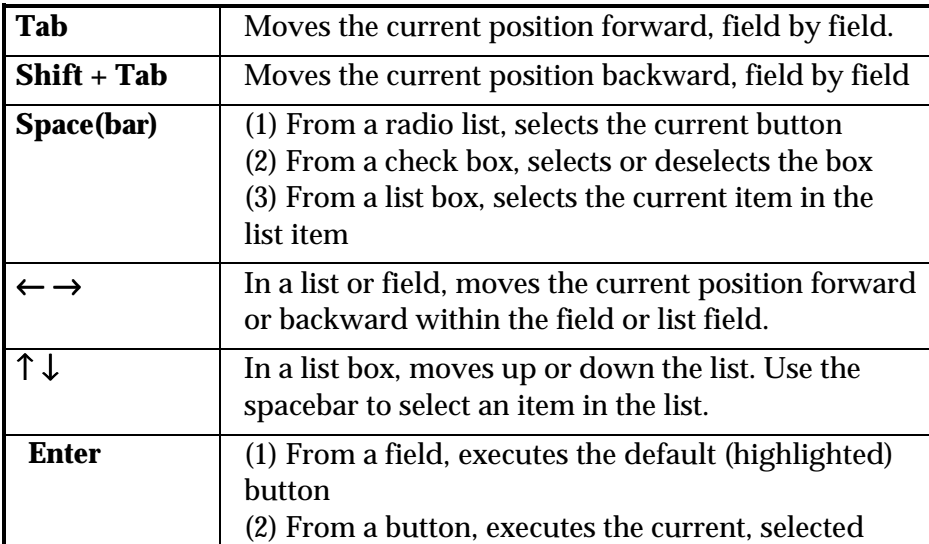

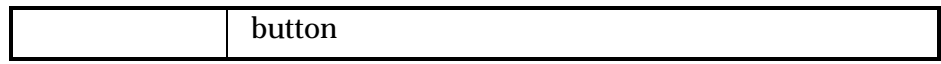

# **Setting Performance Boost in Windows NT 4.0**

 Following installation, set the foreground and background applications to get equal time.

- 1. Select the Control Panel from the Settings menu from the Start icon.
- 2. Choose the System icon.
- 3. Click on the Performance tab.
- 4. Slide the Boost Selector to "None" to indicate "No Performance Boost."
- 5. Click on Apply to accept these changes.
- 6. Click on OK in the Performance Dialog Box.
- 7. Close the Control Panel.

Configure the system as described in this chapter, beginning with the section "Configuring the CBS Communications."

# **Configuring the CBS Communications Port**

Before you can run the DecisioNet software, you must configure the CBSCOMM Port variable in the basesw.cfg file. This ASCII file is in the following directories in a default system:

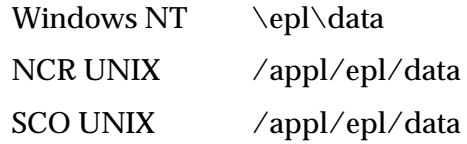

To change these parameters you must edit them from the DOS or UNIX prompt with an editor.

Locate the following section in the file and set the variable to the serial port or serial device where the EPL converter is connected in your system. The serial port used by the DecisioNet software must not be used by other applications within the system.

```
#Specifies RS-232 device name
# Mandatory.
"CBSCOMM_PORT", <port/device name>
```
For example:

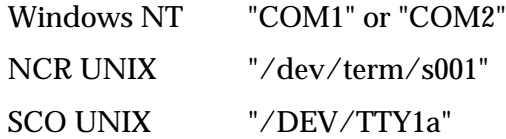

**Caution:** Other variables in the base software configuration file are set to system defaults and may be modified using the EPL Administration application. Editing them directly with a ASCII editor may cause system problems. Refer to Appendix C for a sample listing of all the basesw.cfg file variables.

# **Starting the DecisioNet System**

 You must start the DecisioNet System before performing the EPL tag functions.

## **To Start the DecisioNet System in Windows NT**

From the EPL Applications Programs group, select Start EPL Applications. To stop the application software, select Stop EPL Applications.

**Note:** If the DecisioNet software has been configured to start as an automatic service on your system, there is no need to start the application manually.

# **To Start the DecisioNet System in NCR UNIX or SCO UNIX**

At the UNIX command line, type startepl. The command to shut down the DecisioNet System is stopepl.

# **Configuring the DecisioNet System Software**

After installing new software, you must configure the following DecisioNet System parameters for your store's environment:

- Application Configuration
- Base Hardware
- Label Data Maintenance (LDM)

**Note:** Basic LDM functionality is provided in the EPL Base Application Runtime software. To access all the options described within this configuration chapter, you must purchase and install the EPL Information Messaging System package for enhanced LDM functionality.

To access these parameters you must start EPL Administration.

1. Access and start EPL Administration as follows:

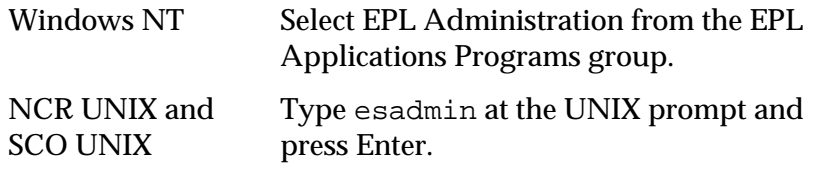

2. In the Username and Password fields, enter **hardware** and **config1**. (These are the default entries that access EPL Administration and permit modification to the Base Hardware Configuration screen parameters. Other default entries, **system** and **manager**, only permit viewing of the base hardware parameters but permit access to all other EPL Administration functions.) Refer to the "About Passwords" section later in this chapter for details about password security.

3. Select **Config** from the EPL Administration main menu bar.

The EPL Administration screen displays when you select **Config** from the EPL Administration Main menu bar.

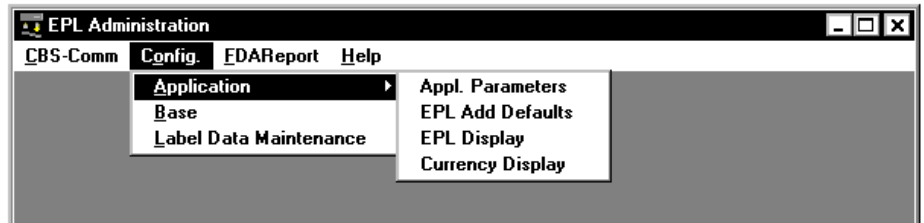

4. Highlight **Application** and select **Appl. Parameters** from the pulldown list to display the Application Configuration Parameters screen.

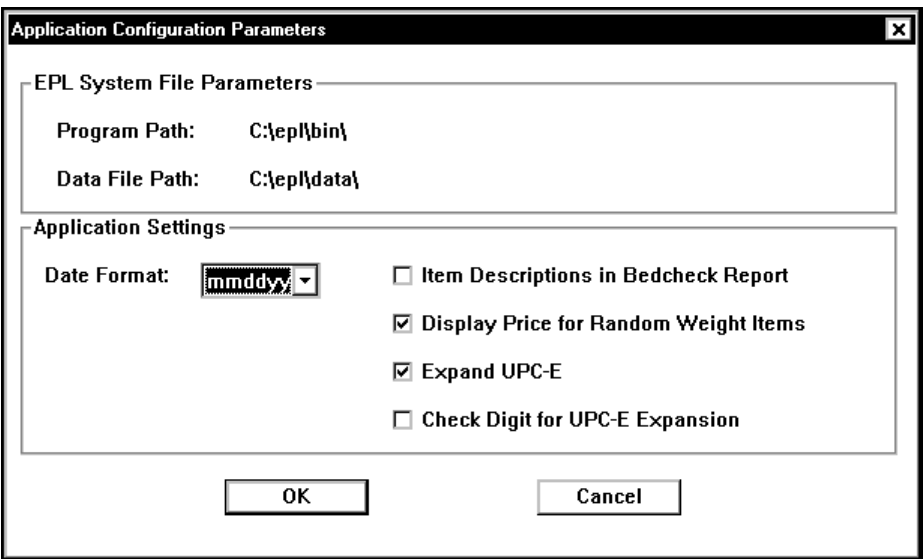

5. Enter the date format and select one or more application settings from this screen. Select **OK** to return to the EPL Administration main menu bar.

#### **Field Descriptions**

Below are field descriptions of the Application Configuration Parameters dialog.

#### *Date Format*

Set the date format to mmddyy, ddmmyy, or yymmdd. The specified format is used on all display screens, reports, and logs.

#### *Item Descriptions in Bedcheck Report*

This parameter lists the descriptions for each item (e.g., coffee) when you run a bedcheck report.

#### *Display Price for Random Weight Items*

This parameter enables you to display the unit price for random weight items in the price field. For example, the system can handle random weight items by the pound, such as hamburger meat.

#### *Expand UPC-E*

Each item is usually associated with the a Universal Product Code number. This option determines whether the UPC-Es are expanded. UPC numbers are typically 12 digits, but a UPC-E is seven or eight digits. The series type "E" in a UPC is the compressed form of the standard UPC-A.

#### *Check Digit for UPC-E Expansion*

Every UPC number is divided into four parts: NSC character, manufacturer number, item number, and check digit. The check digit verifies the validity of the UPC number. When an item is scanned, the scanner can be configured to whether to strip the Check Digit. This information is necessary so that you can accurately expand an item with the UPC-E to its original form.

6. Highlight **Application** and select **EPL Add Defaults** from the pulldown list to display the EPL Add Defaults Configuration screen.

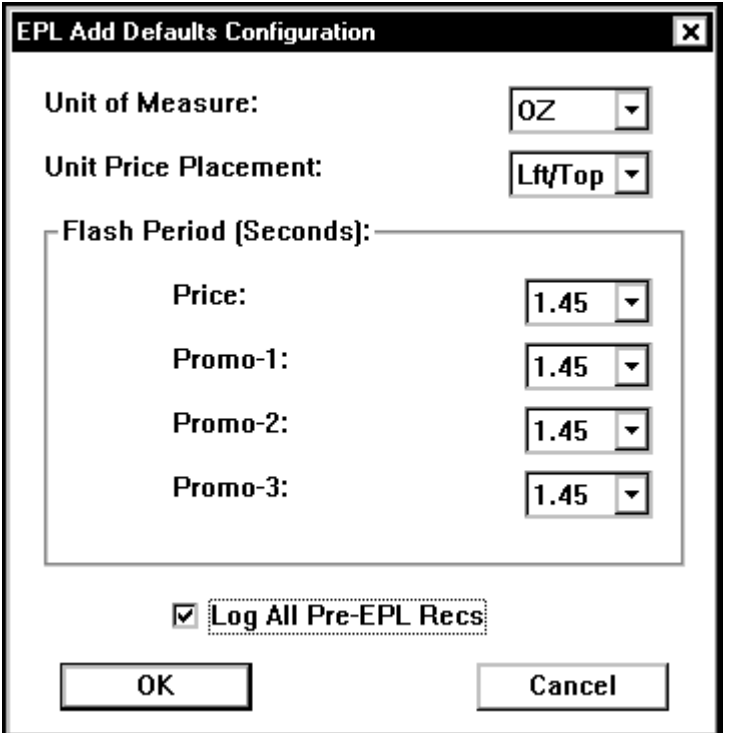

7. Enter the parameters for your system on this screen. Select **OK** to return to the EPL Administration main menu bar.

### **Field Descriptions**

The following are field descriptions of the EPL Add Defaults dialog.

#### *Unit of Measure*

The following table shows the units of measure available in the esmeasur.tbl configuration file. Additional values may be added by editing the file. The value selected here is the default value that displays in the Unit of Measure field of all EPL Maintenance dialog boxes. Refer to Appendix C for additional information about the esmeasur.tbl.

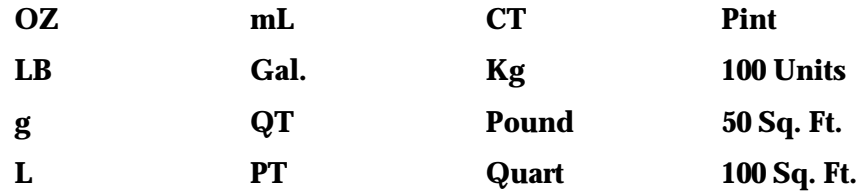

#### *Unt Prc Plcmnt*

This parameter identifies where the Unit Price displays on the SmarTalker tags used in your environment. The value selected determines the default value that displays in the EPL Type field of Add EPL Maintenance dialog boxes.

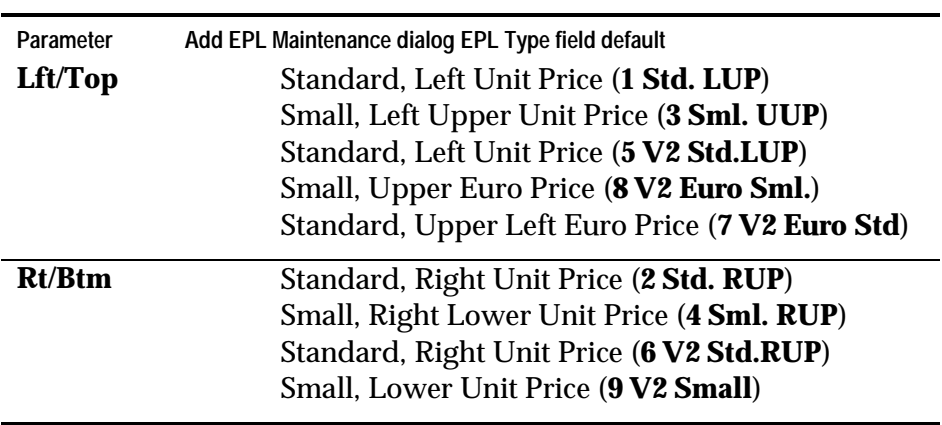

#### *Flash Periods (seconds)*

This is the default length of flash periods for adding an EPL. It indicates the number of seconds the entries for Price, Promo-1, Promo-2, and Promo-3 display before changing to the next display field. Available options are:

 **.72 1.45 2.90 5.80**

#### *Log All Pre-EPL Recs*

If this option is checked, when you add a pre-EPL file to the system, an entry for each EPL record successfully added, is written to the EPL Audit Log. The Audit Log could then be printed and saved for reference, and then cleared to free up the disk space. Pre-EPL records that fail are recorded in the EPL System Error log. Using this option for an initial pre-EPL file load requires additional disk space for the Audit Log records. This option may be more useful when adding pre-EPL files following the initial load to maintain a record of what was added.

8. Highlight **Application** and select **EPL Display** from the pulldown list to display the EPL Add Display Parameter Configuration screen.

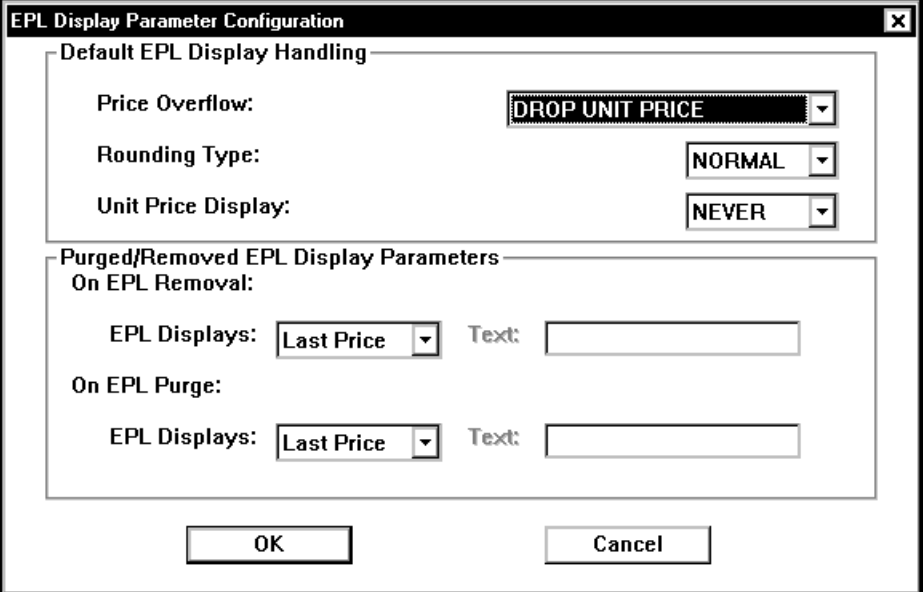

9. Enter the parameters for your system on this screen. The parameters shown are the DecisioNet System defaults. Select **OK** to return to the EPL Administration main menu bar.

**Field Descriptions**

### *Default EPL Display Handling* section

#### *Price Overflow*

 If the retail price is greater than the maximum number of allowable digits, you can either choose **DROP UNIT PRICE**, which ceases to display the unit price, or you can choose **DROP SIGNIFICANT DIGITS**, which drops the least significant digit. If you are dropping the least significant digit and the price is 1,350.45, only 1,350 would display on the EPL. For example, the maximum number of allowable digits for SmarTalker I and II standard tags is four digits, SmarTalker II 2x6s allow six digits and 2x5s allow five digits.

#### *Rounding Type*

#### **NORMAL**

If the digit to the right of the least significant digit is a 5 or greater, round up. Otherwise, round down. Example: 38.78 cents becomes 38.8 cents, 38.71 cents becomes 38.7 cents.

#### **ROUND-UP**

If a digit to the right of the least significant digit is not zero, round up. Example: 38.78 cents becomes 38.8 cents. 38.71 becomes 38.8 cents.

#### **TRUNCATE**

Ignore digits to the right of the least significant digit. Example: 37.78 cents becomes 38.7 cents. 38.71 cents becomes 38.7 cents.

#### *Unit Price Display*

When adding an EPL tag to the system, this parameter gives you the option to: **ALWAYS** or **NEVER** display the unit price, or **ASK** the user during EPL Maintenance Add or Change EPL functions whether or not the unit price should be displayed on a particular EPL tag. If ASK is selected as the default here, the EPL Maintenance screen displays an additional check box next to the Mark for Printing check box. The additional check box is then used to indicate if the unit price for the new EPL is to be displayed.

#### *Purged/Removed EPL Display Parameters* section

#### *On EPL Removal / On EPL-Purge*

This option allows you to display a configurable message when an item is deleted and/or purged from the system. The options are:

- Last Price: Indicates no change to the tag. The price on the tag when the tag is deleted and/or purged will remain on the tag.
- Enunciators: Indicates that all text will be cleared from the tag and that all ".s" and ",s" (dots and commas) will be turned on.

• Text: Allows you to enter text that will be displayed on the tag when the tag is deleted and/or purged.

10. Highlight **Application** and select **Currency Display** from the pulldown list to display the EPL Currency Display Configuration screen.

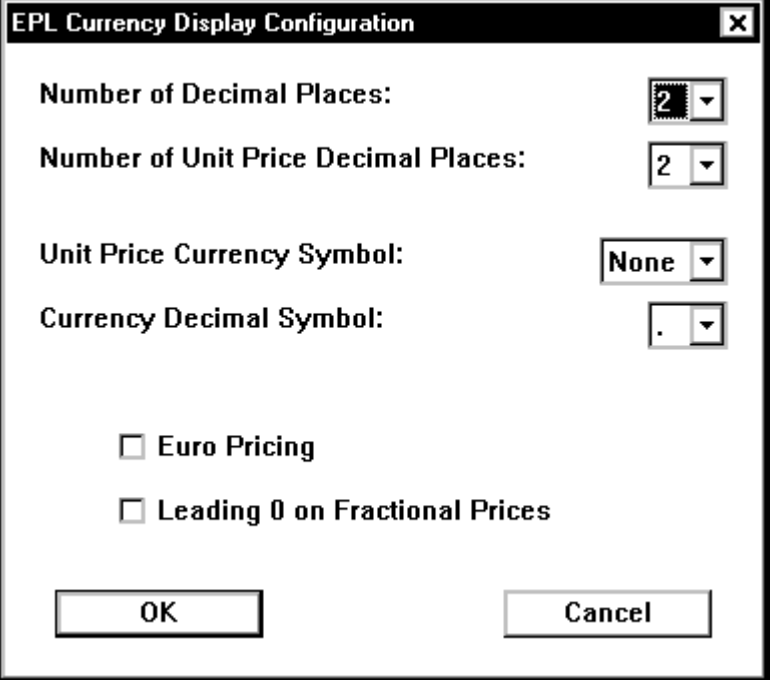

11. Enter the parameters for your system on this screen. The parameters shown are the DecisioNet System defaults. Select **OK** to return to the EPL Administration main menu bar.

**Note:** Unit Price Currency Symbol and Euro Pricing are mutually exclusive.

#### **Field Descriptions**

#### *Number of Decimal Places*

This parameter (0, 2 or 3), identifies the decimal position used when displaying price data on the SmarTalker tags.

- **0**: 00 (No decimal point)
- **2**: 0.00 (2 digits to the right of the decimal point)
- **3**: 0.000 (3 digits to the right of the decimal point)

#### *Unit Price Currency Symbol*

This field gives you three options: Cent, Euro, and None. If the cent option is selected, the cent sign (¢) is displayed with the unit price on the SmarTalker. For example, a unit price of 12.79 would display as 12.7¢. With the option off, it would display as 12.79. *If Euro Pricing is selected, do not select Cent as the Unit Price Currency Symbol.*

#### *Currency Decimal Symbol*

Two options are available. A decimal point (.) and a comma (,). When a comma is selected as the currency symbol, it displays on the screen and in DecisioNet System reports, but does not display on the SmarTalker.

This option turns on the Euro symbol on the 7 V2 Euro Std. and 8 V2 Euro Sml. EPL tag types. The symbol will display on a tag the first time a price change is made after this option has been set. This option is intended for use with Euro pricing only.

#### *Euro Pricing*

This option turns on the Euro symbol on the 7 V2 Euro Std. and 8 V2 Euro Sml. EPL tag types. The symbol will display on a tag the first time a price change is made after this option has been set. This option is intended for use with Euro pricing only.

#### *Leading 0 on Fractional Prices*

This option places a zero before the decimal. For example, choosing this option will change ".25" to "0.25."

# **Base Hardware Configuration**

The CBS, power supply, and receive antenna configuration is identified the Base Hardware Configuration screen. This information must match the physical layout of the store. It is used by the Failure Detection and Analysis software to monitor the store's EPL hardware and cable integrity. The cable illustration in the section "System Cable Connection" of Chapter 4 may be helpful when making the entries required in the following sections.

To access the Base Hardware Configuration screen, use the left and right arrow keys to select Config. from the EPL Administration main menu, highlight Base, and press Enter.

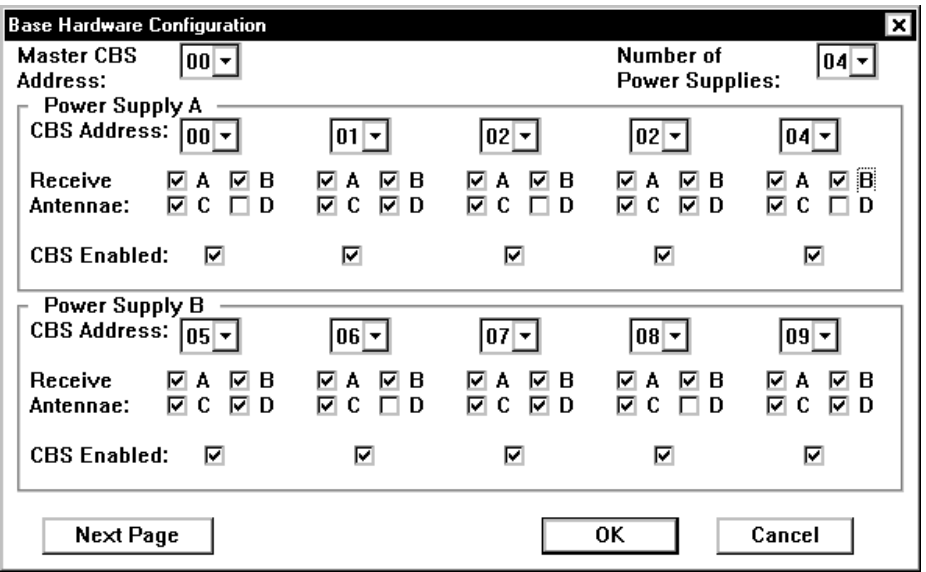

The Base Hardware Configuration screen displays.

The following are explanations of the parameters on the Base Hardware Configuration screen.

### *Master CBS Address*

Identify the address of the Master CBS. This is the CBS connected to the RS-232/RS422 Converter. On the previous screen, 00 is the Master CBS.

- 1. Use the Tab key to move the Master CBS Address selection box.
- 2. Use the down and up arrow keys to highlight the desired address.
- 3. Press the Tab key.

### *Number of Power Supplies*

Identify the number of power supplies installed in your system. One power supply is required for each five (5) CBSs. There are 4 power supplies in the example configuration

- 1. Use the down and up arrow keys to highlight the desired number.
- 2. Press the Tab key.

**Note:** Additional screens are provided for configuring CBS Address and Receive Antenna locations when more than two (2) power supplies are defined. Navigational buttons (Next and Previous) are provided to access the additional screens. In the example layout, there would be two screens with Power Supplies A, B, C, D corresponding to the Power Supply 1, 2, 3, and 4 in the illustration.

### *CBS Address*

Identify the CBS Address for each CBS installed in the store, including the Master CBS. CBS Addresses range from 0-19. Addresses for the CBSs associated with Power Supply A (Power Supply 1 in the example) would be 00, 01, 02, 03, and 04.

- 1. Use the Tab key to move the CBS Address selection box.
- 2. Use the down and up arrow keys to highlight the desired address.
- 3. Press the Tab key.

**Note:** CBSs associated with Power Supply B would be 05, 06, 07, 08 and 09.

### *CBS Enabled*

This options lets you disable a CBS in the situation where you might not want it communicating within the store. The default option is disabled. You must enable all the CBSs initially.

- 1. Use the Tab key to move to each CBS Enabled check box. The cursor position or focus is actually an area to the right of the check box.
- 2. Press the Space bar to *check* the box

#### *Receive Antenna*

 For each CBS, identify the ports (A, B, C, and D) where receive antenna are connected.

- 1. Use the Tab key to move to corresponding check box.
- 2. Press the Space bar to *check* the box

### **Label Data Maintenance (LDM)**

LDM tracks changes affecting SmarTalker overlays. It converts change data from data files into ASCII text files that can be printed and used for creating new overlays. Basic LDM functionality is provided in the EPL Base Application Runtime software. To access all the options described within this configuration chapter, you must purchase and install the EPL Information Messaging System package.

To access the Label Data Maintenance Configuration screen, use the left and right arrow keys to select Config. from the EPL Administration main menu, use the up or down arrow key to highlight Label Data Maintenance, and press Enter. The following screen displays.

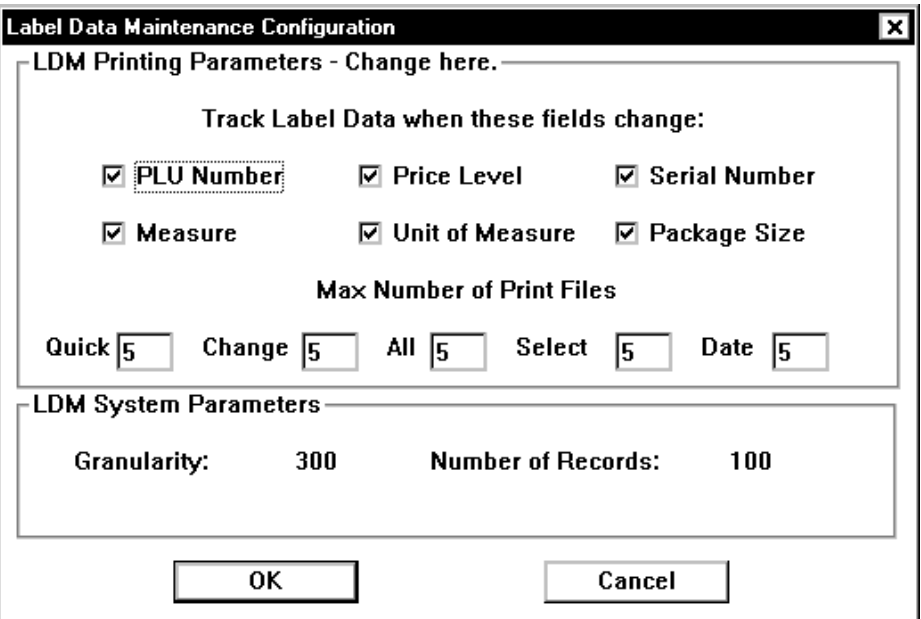

The following are explanations of the parameters on the Label Data Maintenance Configuration screen.

#### *Track Label Data when these fields change* section

Identify the label data fields to track by checking the associated option box. When changes are made to EPL table records through EPL maintenance functions, a flag corresponding to the selected fields is set to mark the record for printing. Depending on the type of print option selected, flags are reset following the label print operation.

#### *PLU Number*

Track label data when the PLU number of an EPL item changes.

#### *Price Level*

Track label data when the price level of an item changes. The price level is an item specification that is defined by the user. An example of its use could be if different sizes of an item are on the same PLU number, and the price level could be used to differentiate the sizes.

#### *Serial Number*

Track label data when the SmarTalker serial number assigned to an EPL record changes.

#### *Measure*

Track label data when the measure changes. Measure is a conversion factor necessary to calculate the correct unit price (price per) information by converting the product's unit of measure to the displayed unit price unit of measure. The displayed unit price unit of measure is the *price per unit of measure*.

For example, if the store wants the unit price of a 12 ounce can of cola to be *per ounce,* the measure is **1** because the product unit of measure and the unit price unit of measure are the same. If the unit price unit of measure is to be displayed as price *per quart* in this example, the measure is 32, the number of ounces in a quart.

#### *Unit of Measure*

Track label data when the unit of measure changes. The unit of measure is how this product is packaged. A 12 ounce can of cola has a unit of measure of **ounce** or **oz**. Other units of measure include pound, kilogram, and liter which are abbreviated as lb, kg, and L.

#### *Package Size*

Track label data when the package size changes. The package size is the number of units of measure in the package. For example, if the Unit of Measure is "oz," the package size might be **3.2** to denote 3.2 ounces per package.

#### *Maximum Number of Print Files* section

Each time you run each of the types of reports discussed below, a file is generated. The number in the field next to each type of report determines how many versions of the report are kept. For example, if the number 5 is in the Quick field, the last 5 versions of the Quick report are kept in the directory, epl\data\ldffiles for Window NT and /appl/epl/data/ldffiles for NCR UNIX and SCO UNIX. The minimum number is one (1) which would keep only the current file.

#### *Quick*

The maximum number of quick print files that can be stored in the LDM files directory. Quick print files are in data format and have not yet been converted to ASCII. Quick print files contain information on description changes gathered in the previous scan of the PLU file and current EPL Table changes. All flags are reset with this print option.

### *Change*

The maximum number of ASCII print files containing change information that can be stored in the LDM files directory. These files do not contain information on every EPL record, only the records that have been changed. This includes current PLU file description changes if extended LDM functionality is installed and current EPL Table changes. All flags are reset with this print option.

### *All*

The maximum number of ASCII print files containing all EPL records that can be stored in the LDM files directory. An All print file contains information on all EPL labels regardless of whether the specified fields have changed or not and the latest descriptions from the PLU file if extended LDM functionality is installed. Flags are not reset with this print option.

#### *Select*

The maximum number of Select ASCII print files that can be stored in the LDM files directory. Select print files contain label information for EPL Table records specified by the user for a range of serial numbers or PLU item numbers. Flags are not reset with this print option.

#### *Date*

The maximum number of Date ASCII print files that can be stored in the LDM files directory. Date print files contain label information for EPL Table records added within the given date range. Flags are not reset with this print option.

#### *LDM System Parameters* section

The following settings can be viewed on the Label Data Maintenance Configuration screen, but can only be changed in the basesw.cfg file. Refer to Appendix C and Appendix D for information about Configuration Files and Customizing the DecisioNet System. These are extended LDM functions available only when the EPL Information Messaging System package is installed.

#### *Granularity*

The time interval (in seconds) between the times that LDM checks the PLU file for description field changes. The default is 300 seconds.

#### *Number of Records*

The maximum number of records LDM reads at one time when checking for description field changes. The larger this number the faster LDM performs the checks. However, LDM reads this number of records into memory, so more memory is required for larger values. The default is 100.

# **Configuring Windows NT Services**

You can start or stop the EPL system software:

- as console applications from
	- the DOS prompt, or
	- the programs in the EPL Applications Programs group;
- or as manual or automatic services on Windows NT. Automatic service is the method recommended for the reasons specified below.

Services can start automatically or manually. The advantages of running the applications as automatic services are:

- Ease of Use When an application runs as an automatic service, no one has to log in and start it. It starts and runs by itself in the background when the system boots.
- Security Someone who wants to log on and start or run software that was not started as a service must know and use the Windows NT account ID and Password, and the application account ID and Password.

The following software can be run as services for the indicated DecisioNet applications:

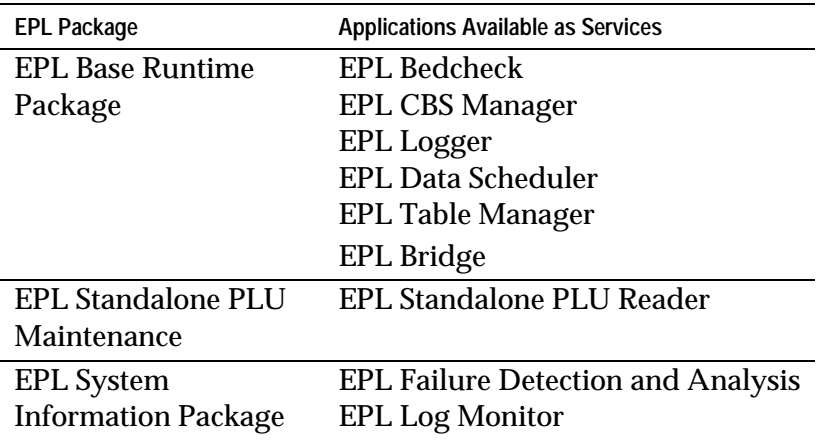

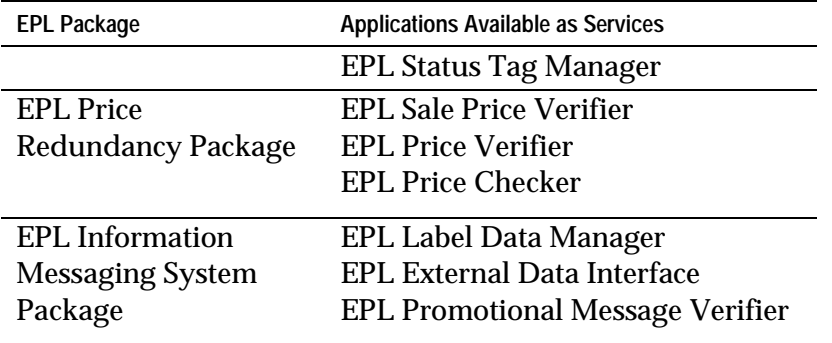

## **Automatic Start When Running DecisioNet as a Service**

If you want the DecisioNet software, or parts of it, to start automatically as services, configure the Windows NT Service as described here.

**Note:** There must be an entry in the base software configuration file for each service you want to start automatically. Refer to the "Windows NT Automatic Services" section in Appendix D for details.

- 1. From the Control Panel, double click on the Services icon.
- 2. For the EPL service you want to automatically start:
	- a. Highlight the service.
	- b. Click on the **startup** button.
	- c. Select the Automatic radio button in the Startup Type box.
	- d. Select *System Account* or *This Account* in the "Log On As" box. If *This Account* is selected, enter the valid user account information previously created using the Windows NT User Manager.
	- e. Click on OK in the Service dialog box.
- 4. Repeat Step 2 for each service you want to start automatically.
- 5. When done, click on Close in the Services dialog box.
- 6. Reboot the system to start the configured services.

# **Manual Start When Running DecisioNet as a Service**

You can start the DecisioNet software, or parts of it, manually as a service at a DOS prompt.

**Note:** The default setting is manual for the services listed in the table at the beginning of this section. Any services that have been changed from manual will not start using the following procedure.

- 1. To start services manually, type runepl startservices from the \epl\bin directory at the DOS prompt. A script file starts the services that you have configured to run manually.
- 2. To stop services, type stopepl from the \epl\bin directory. A script file stops the services that are configured to run manually.

# **Manually Starting DecisioNet as an Application**

You can start DecisioNet applications using the following two methods.

- From a DOS prompt:
	- Type startepl from the \epl\bin directory.
- From the Programs Group:
	- Select Start EPL Applications from the EPL Applications Programs group.

For information on using the DecisioNet EPL applications, see the *NCR DecisioNet System User's Guide* (B005-0000-1087).

# **About Passwords**

You must enter the Username and Password to operate any of the three major function areas. You can assign the Username and Password in EPL Administration with any of three security levels.

# **Assigning Security**

The DecisioNet System provides three security levels for the users. The default Username is **system** and the default password is **manager**, and this Username has Level 3 security access.

The following table summarizes the security levels in the DecisioNet System:

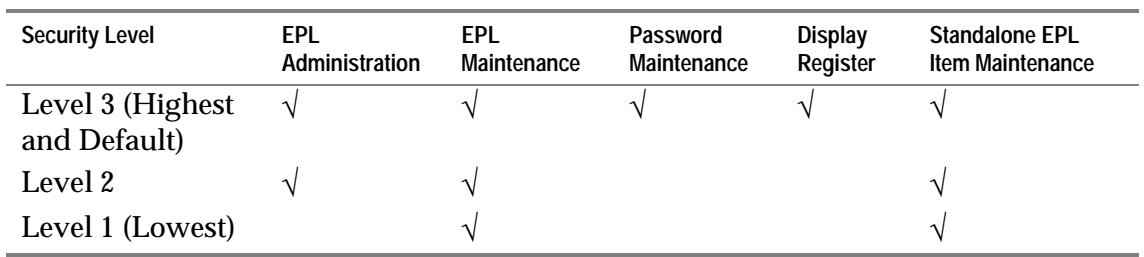

To protect the DecisioNet System from unauthorized access, you must change the password on the **system** Username to a password other than **manager** once you have installed the system. Adding additional users with less security access also helps to protect the DecisioNet System*.*

# **Maintaining Username/ Password**

You can add, change, or delete a Username and Password by going to the EPL Administration window and clicking on the Password menu. The Username/Password Maintenance screen displays.

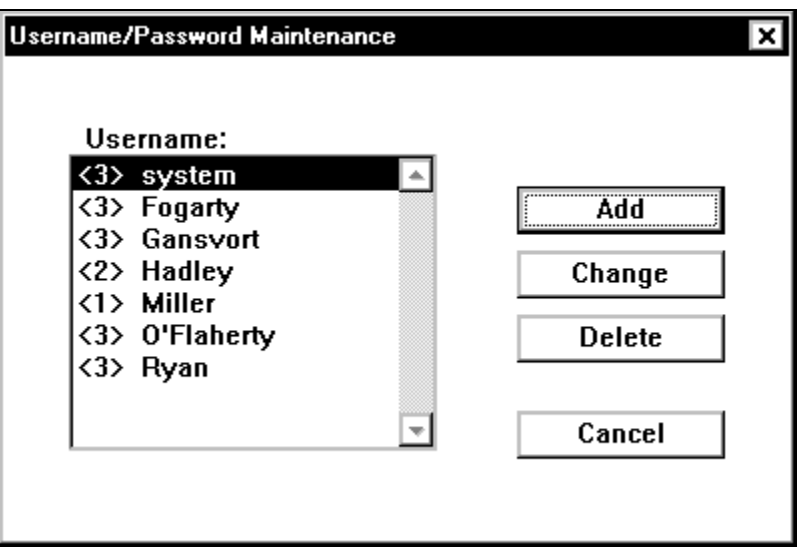

By selecting **Add**, you can assign a new Username and Password. The Security Level of the user may also be assigned.

By selecting **Change**, you can change the Password or Security Level of the selected user, but not the Username.

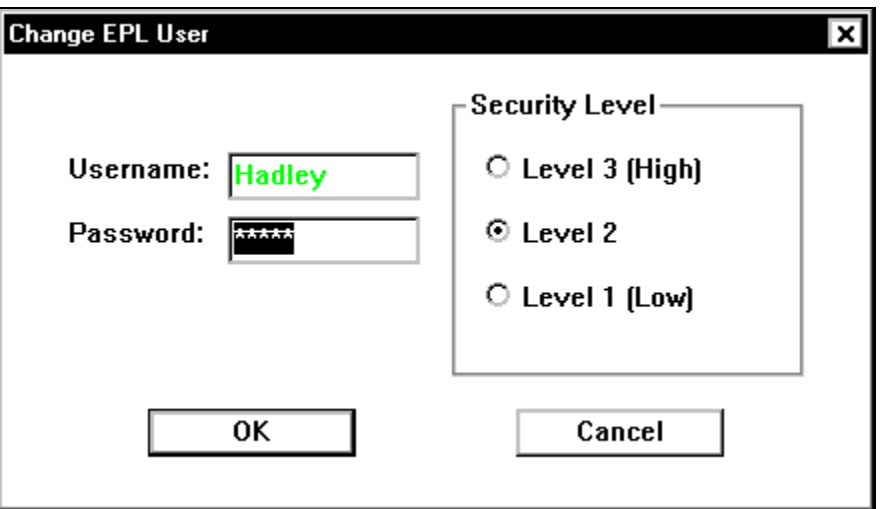

On the Username/Password Maintenance screen, you can delete a username/password by highlighting a username, selecting delete, and confirming the deletion.

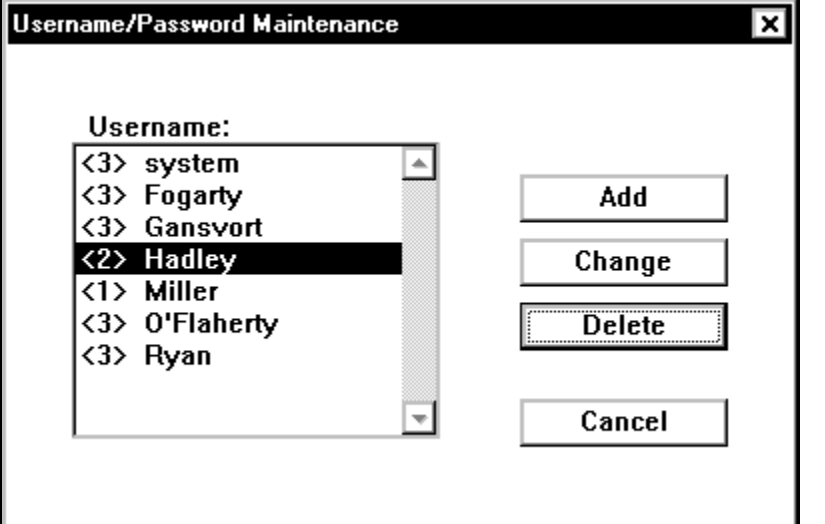

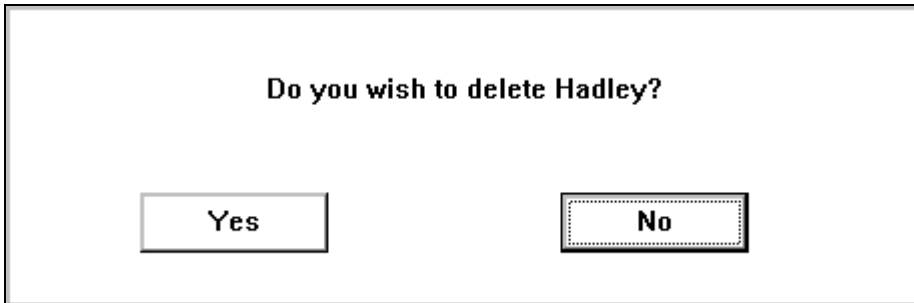